## **Room Schedules Report**

The Room Schedules report displays the sections that are scheduled into each room at the school for each period of the school day. The room and period can be changed for a section directly on this report if needed.

## Viewing the Room Schedules Report

**1.** In the **Scheduling** menu, click **Room Schedules Report**.

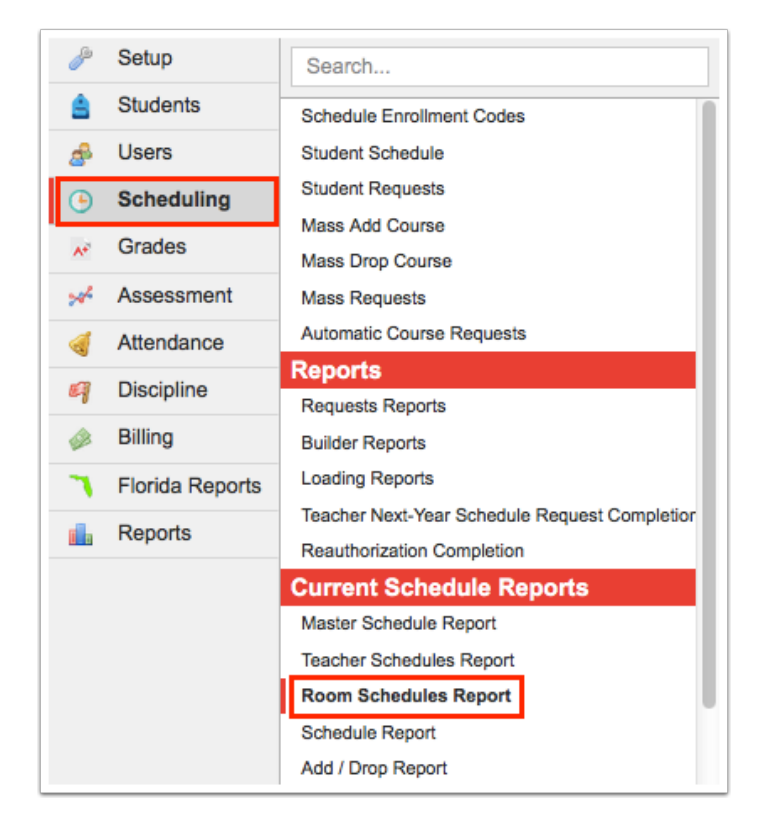

Each room in the school is listed down the left side of the screen, including the Display Room, Room, and Title, as set up in Setup > [Rooms](https://focus.screenstepslive.com/s/admins/m/sis/l/692285-rooms) screen. The sections scheduled into the room for each period of the school day are displayed across the report. The number of students enrolled in the section is displayed next to each section.

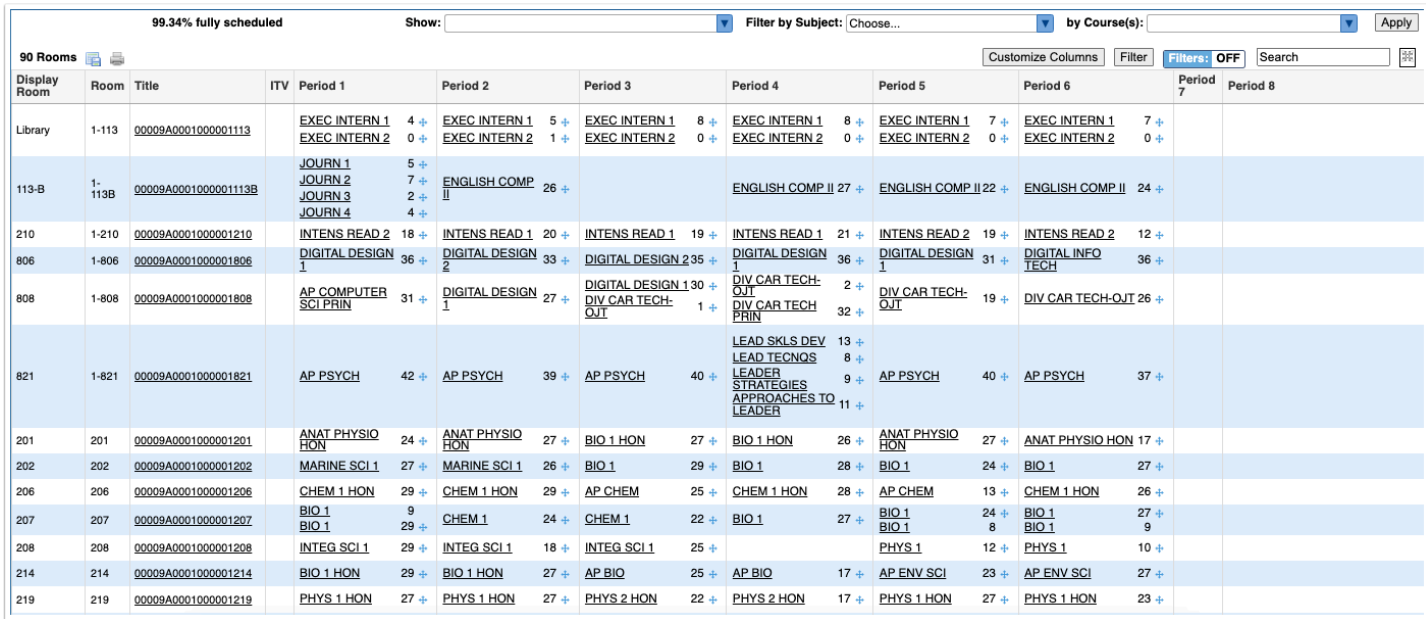

Above the report, the percentage of rooms fully scheduled is displayed, which will update when sections are dragged and dropped on the report.

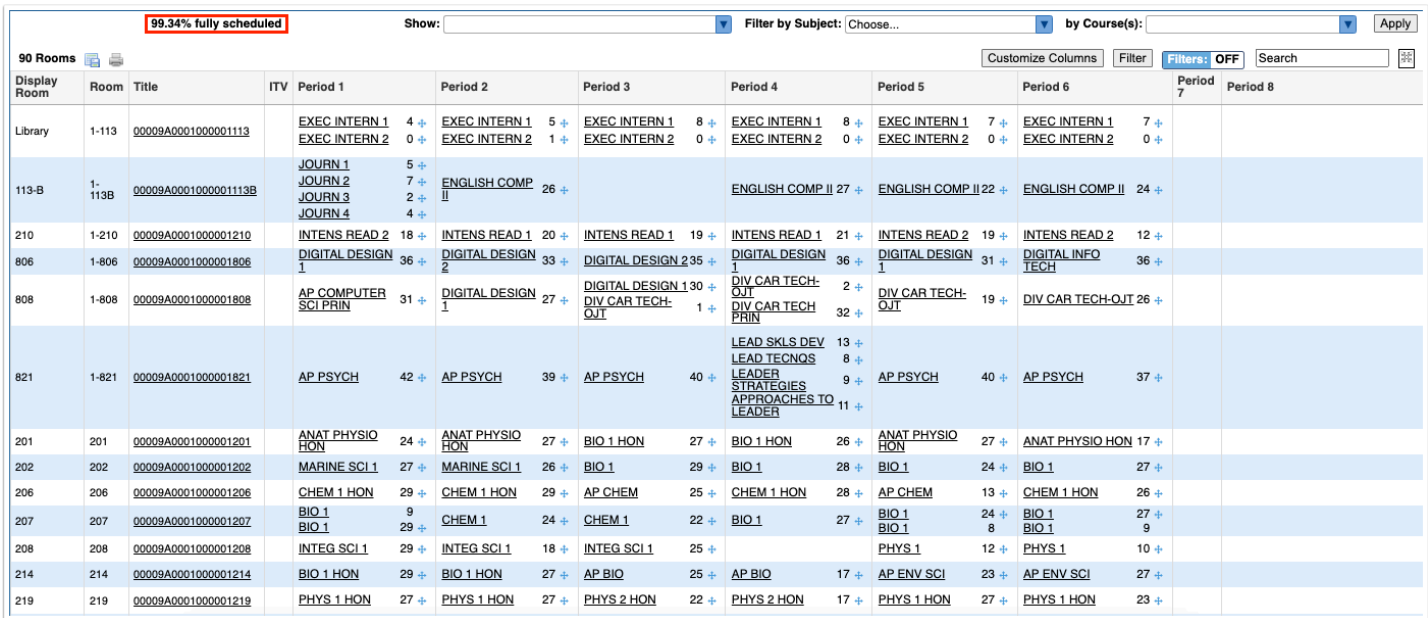

**2.** Click the **Show** pull-down to display different information in the report. You can select as many items as needed. Click **Apply** to display the selected options in the report.

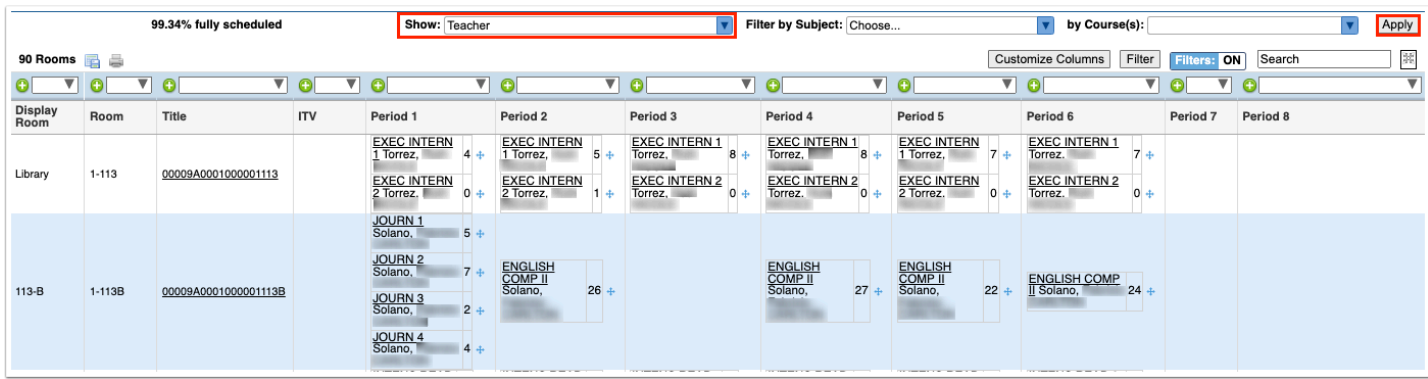

**a.** Select **Teacher** to display the teacher of the section on the report.

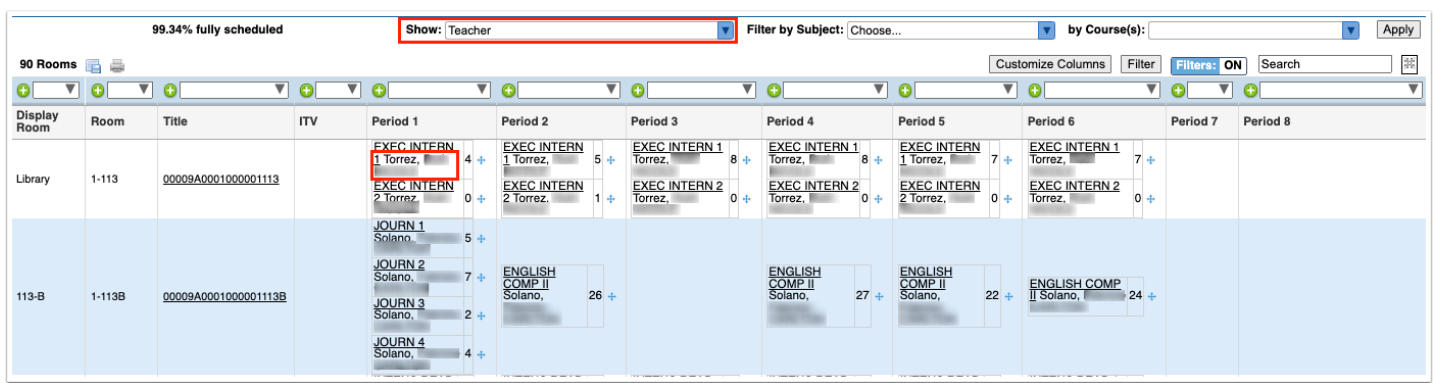

**b.** Select **Co-Teachers** to display the co-teachers of the section on the report (use in conjunction with the Teachers option).

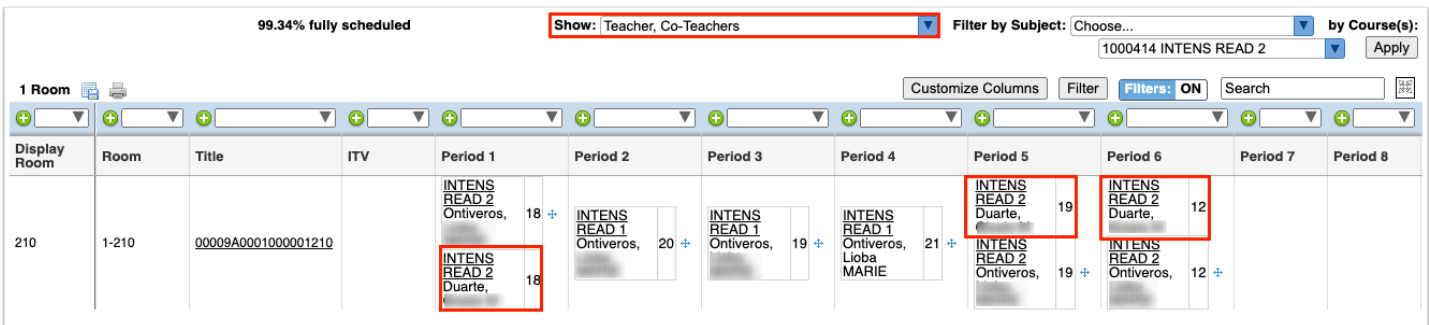

**c.** Select **Course/Section Numbers** to display the course number and the section short name on the report.

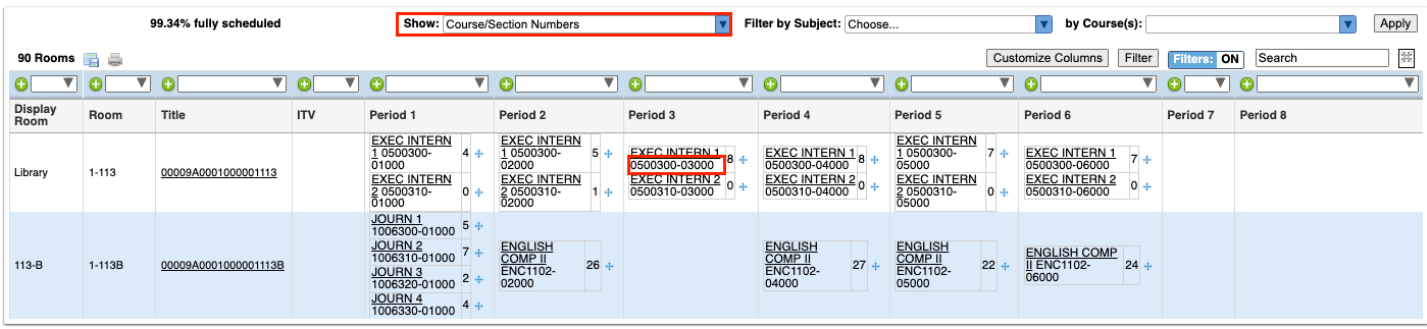

**d.** Select **Terms** to display both Semester 1 and Semester 2 classes on the report.

If Terms is not selected to display, only classes scheduled into the term selected at the top-right corner of the screen will display on the report.

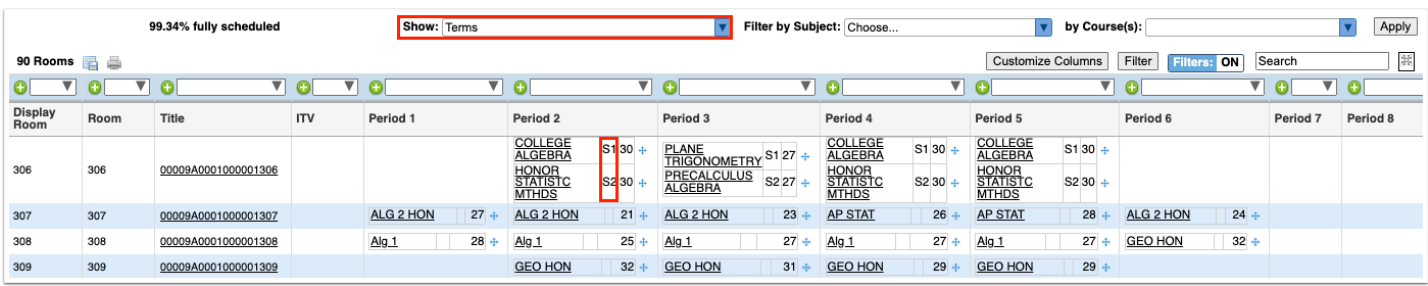

**e.** If rotation days are enabled at your school, select **Rotation Days** to view the rotation days each section meets on the report.

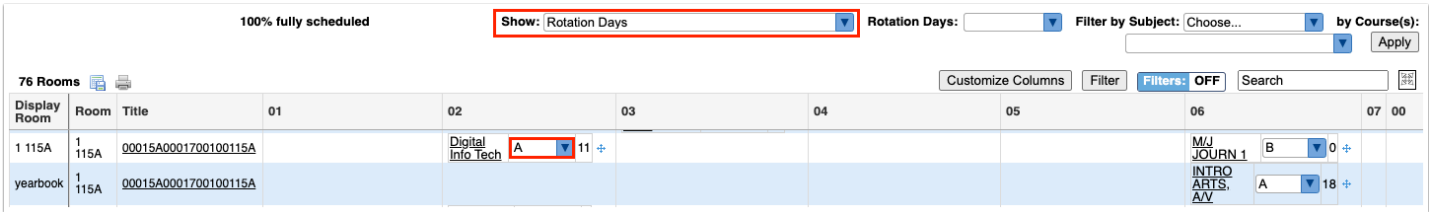

**f.** Select **Total number of students for the entire period** to display the total number of students for each period at the bottom of the table, based on the content displayed in the report. For example, if you have the report filtered by subject to only display English Language Arts sections, the period totals will only include those English Language Arts sections.

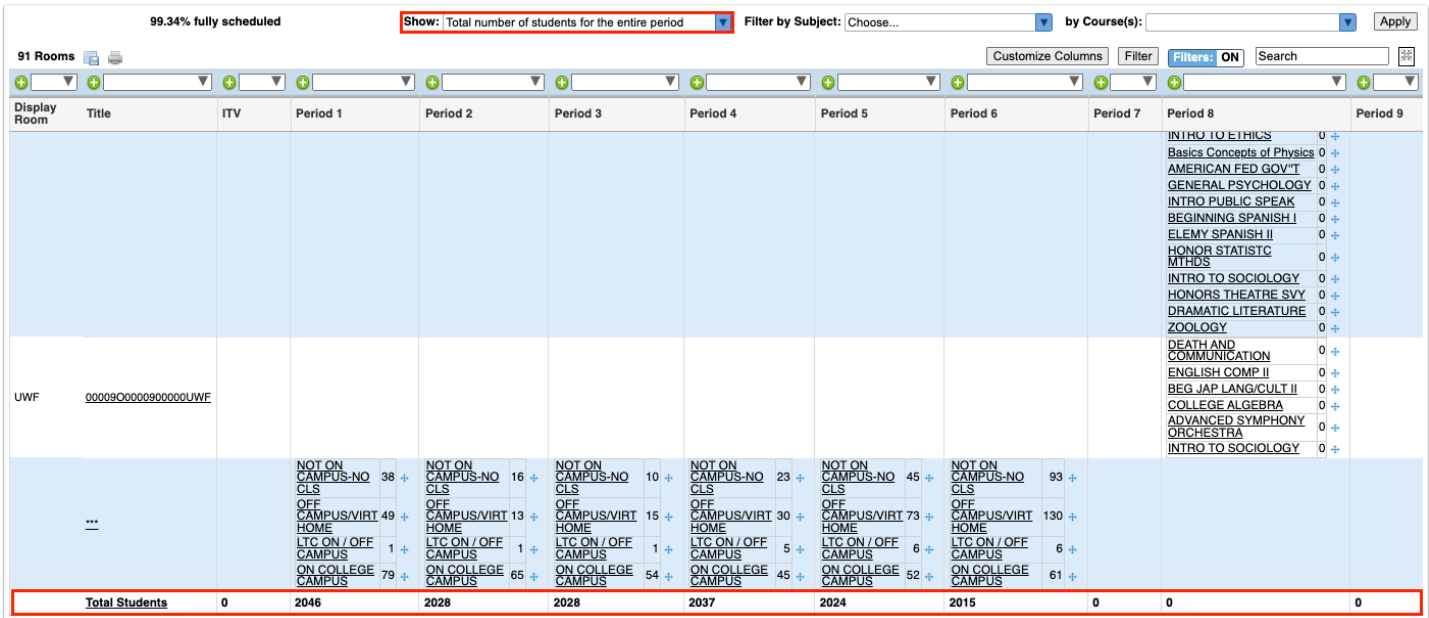

**g.** Select **Totals** to display the total number of students scheduled in each period for the room, as well as the total number of students in all of the room's sections (the Total Students column displays on the right side of the report).

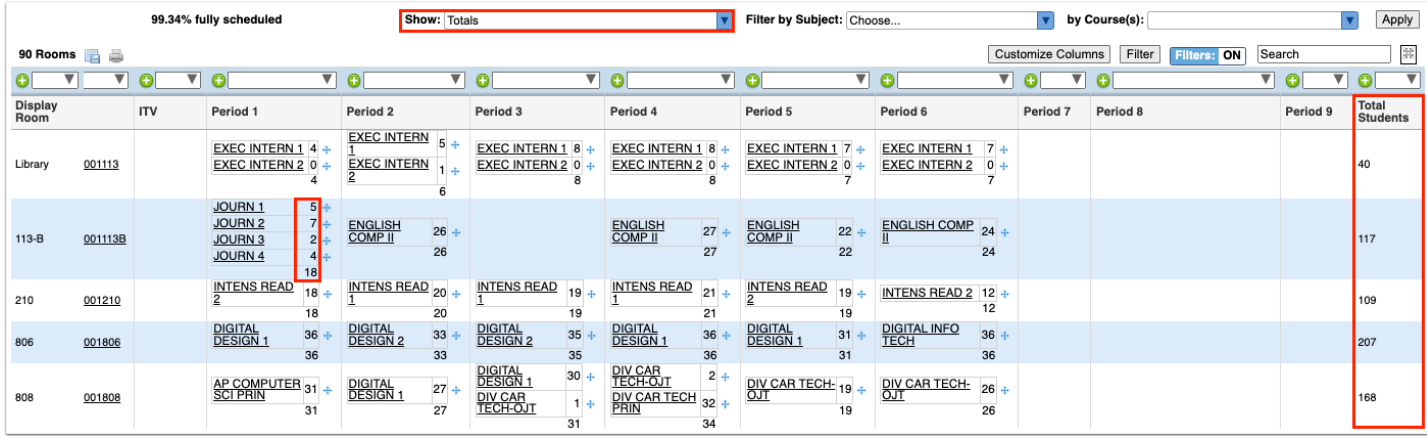

**h.** Select **Highlight on Double Scheduled** to highlight periods that have more than once section scheduled for a room in red.

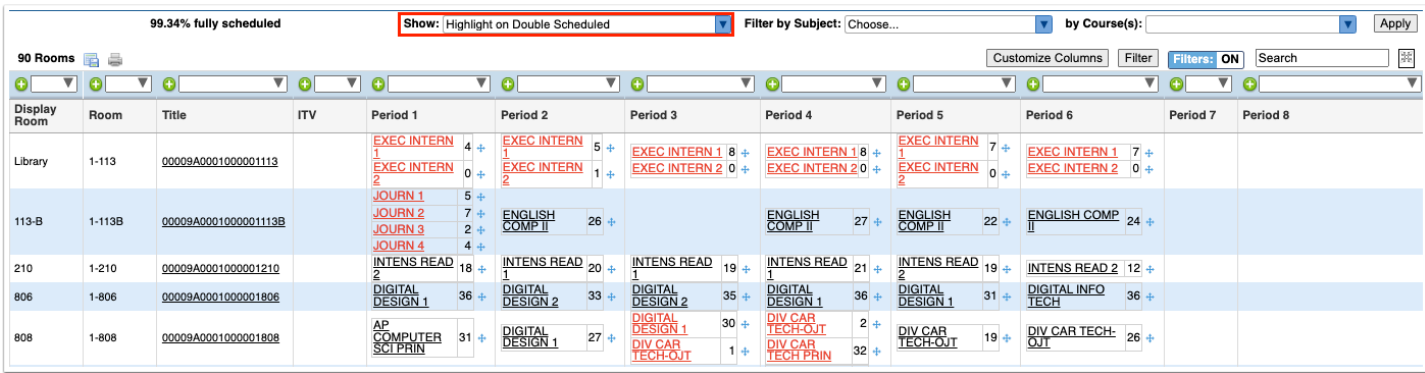

**i.** Select **All Room Sections (when filtered by subject)** to display all of a room's sections when filtering the report by subject.

For example, when "English Language Arts" is selected in the Filter by Subject pull-down, all of the English Language Arts sections display on the report. Selecting "All Room Sections (when filtered by subject)" and applying it to the report displays the additional sections for those rooms that are not English Language Arts sections, such as this Creative Writing course that has an Elective subject area.

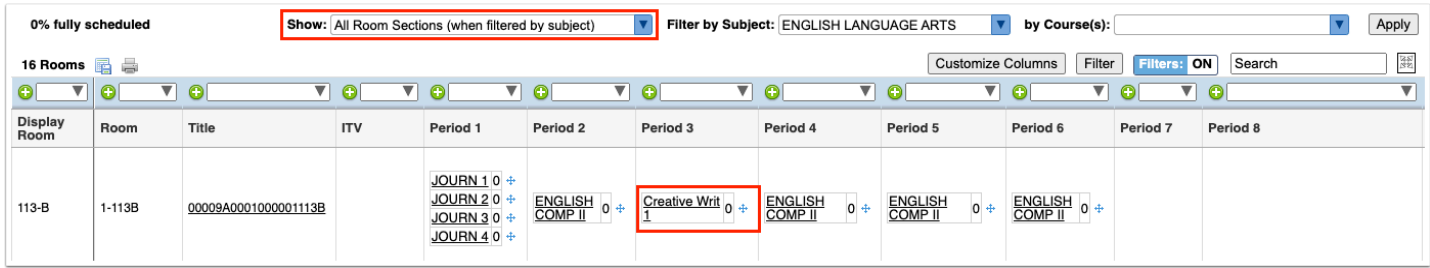

**j.** Select **Limit to Singletons** to display all of the sections that are singletons (only one section of the course is offered).

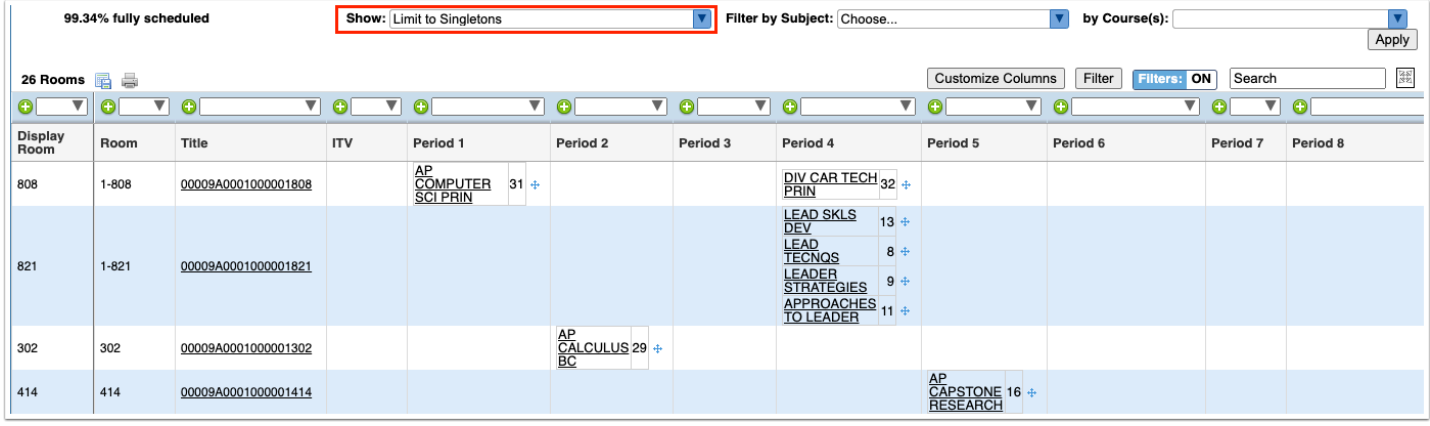

**k.** Select **Limit to Doubletons** to display all of the sections that are doubletons (only two sections of the course are offered).

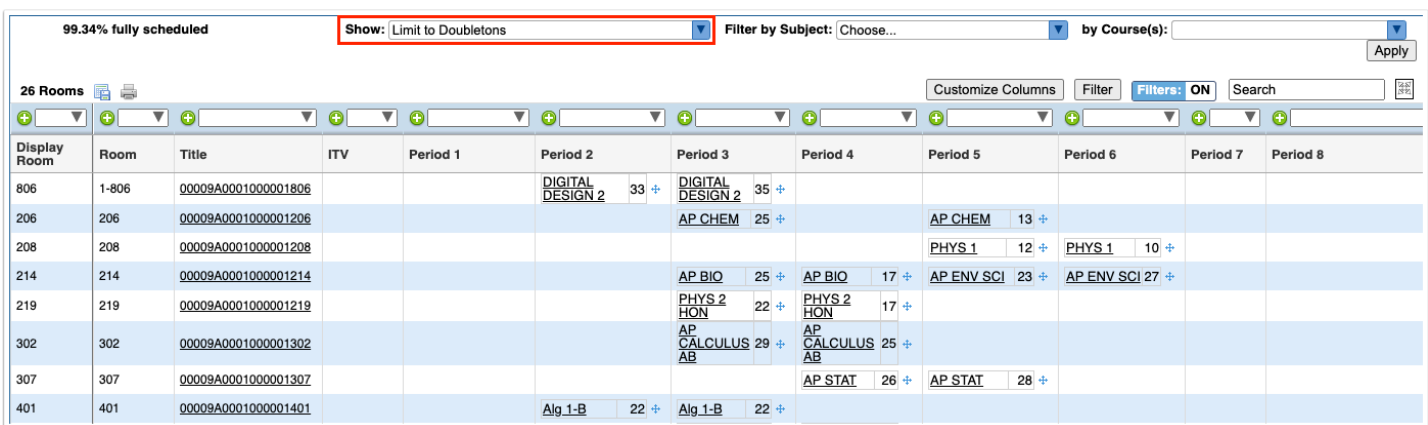

**3.** For schools using a rotation schedule, select the **Rotation Days** to view only the selected rotation day on the report. Click **Apply** to update the report.

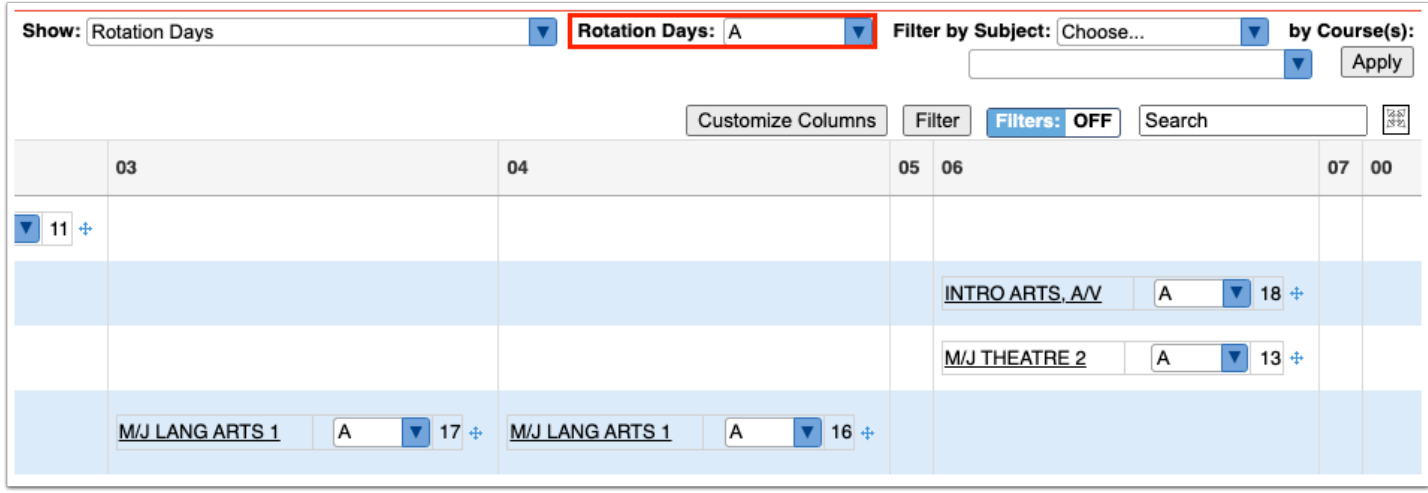

**4.** To assign rotation days to a section, select one or multiple rotation days from the pull-down.

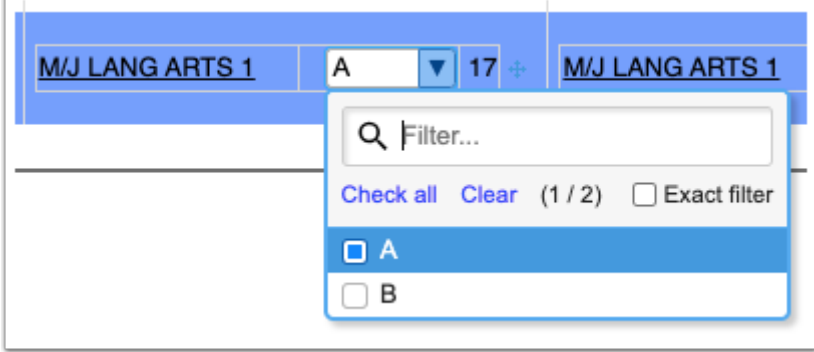

**5.** To filter the report by subject, select the subject in the **Filter by Subject** pull-down. Once the subject is selected, click **Apply** to update the report.

The report is refreshed and displays room schedules for the selected subject.

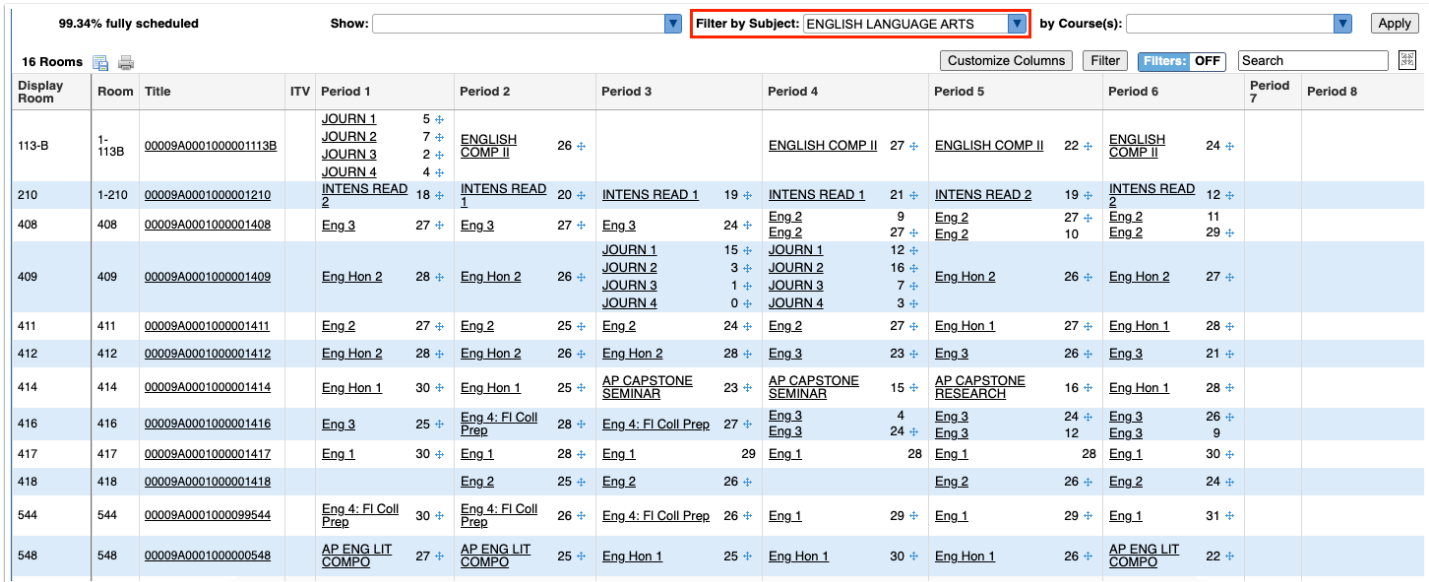

**6.** To filter the report by course, select the course in the **By Course(s)** pull-down. One or multiple courses can be selected. Once the courses are selected, click **Apply** to update the report.

The report is refreshed and displays rooms that have schedules including the selected course.

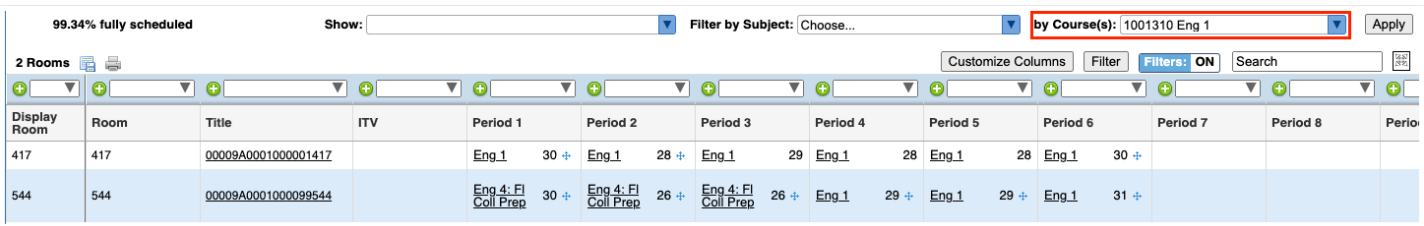

 The report can also be filtered by using either of the filter options, whichever method you prefer. The first **Filter** button allows you to add one or multiple filter rules to filter the report. The second **Filters** button allows you to filter on each column of the report, just as when using the Filters functionality on data tables throughout Focus.

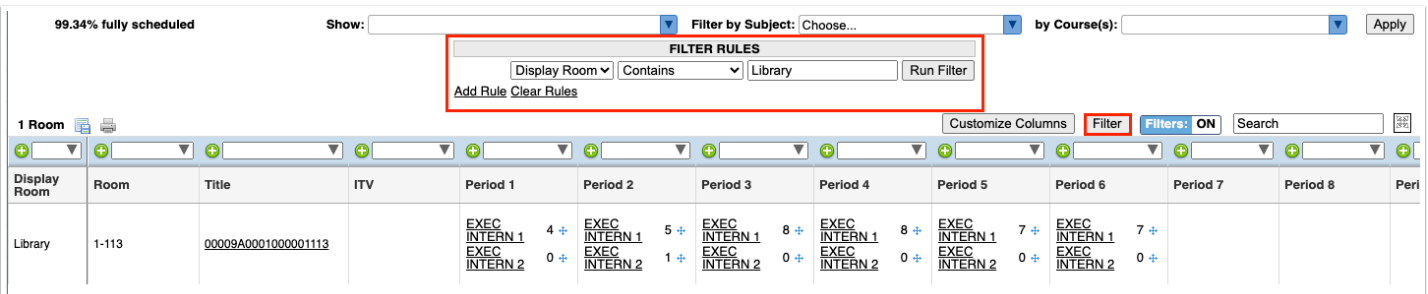

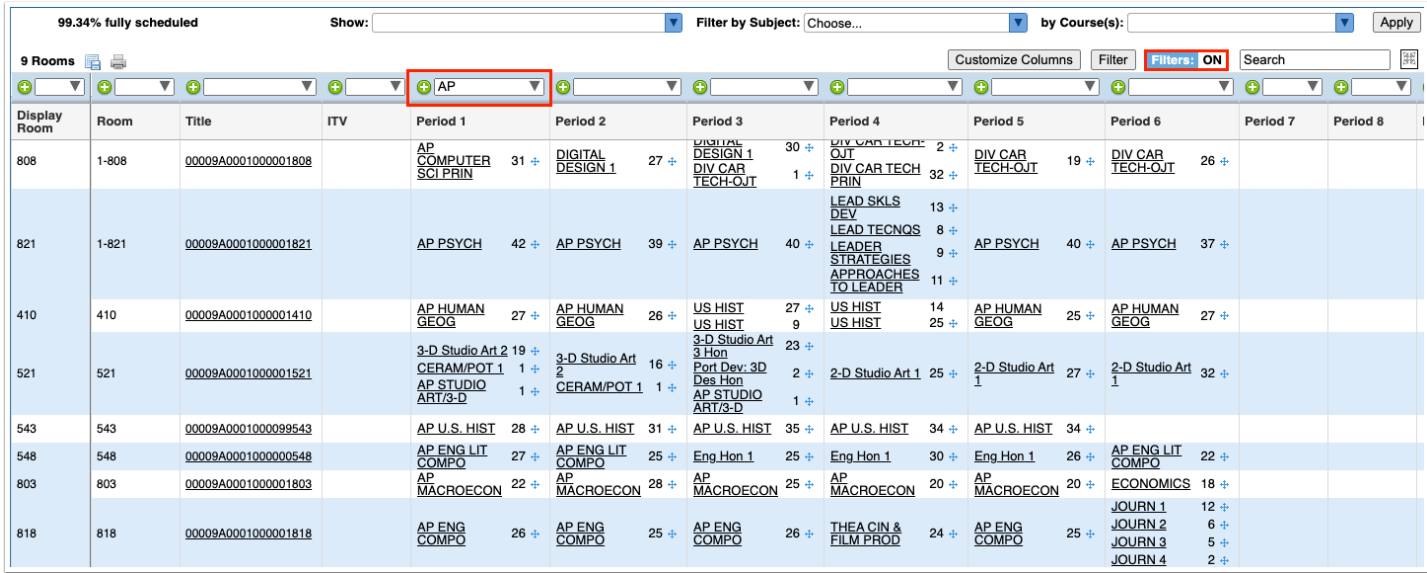

## **7.** To customize the columns that display on the report, click **Customize Columns**.

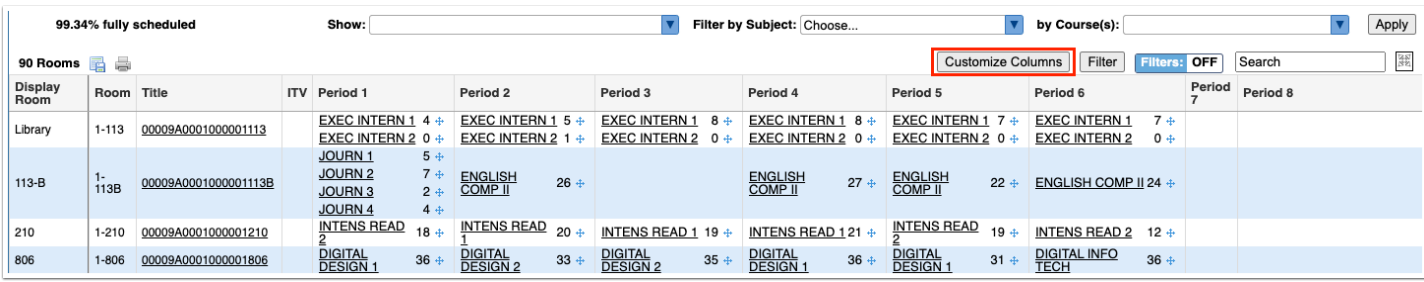

**8.** In the pop-up window, click the columns to hide on the report.

The hidden columns are struck out.

**9.** Click **Save**.

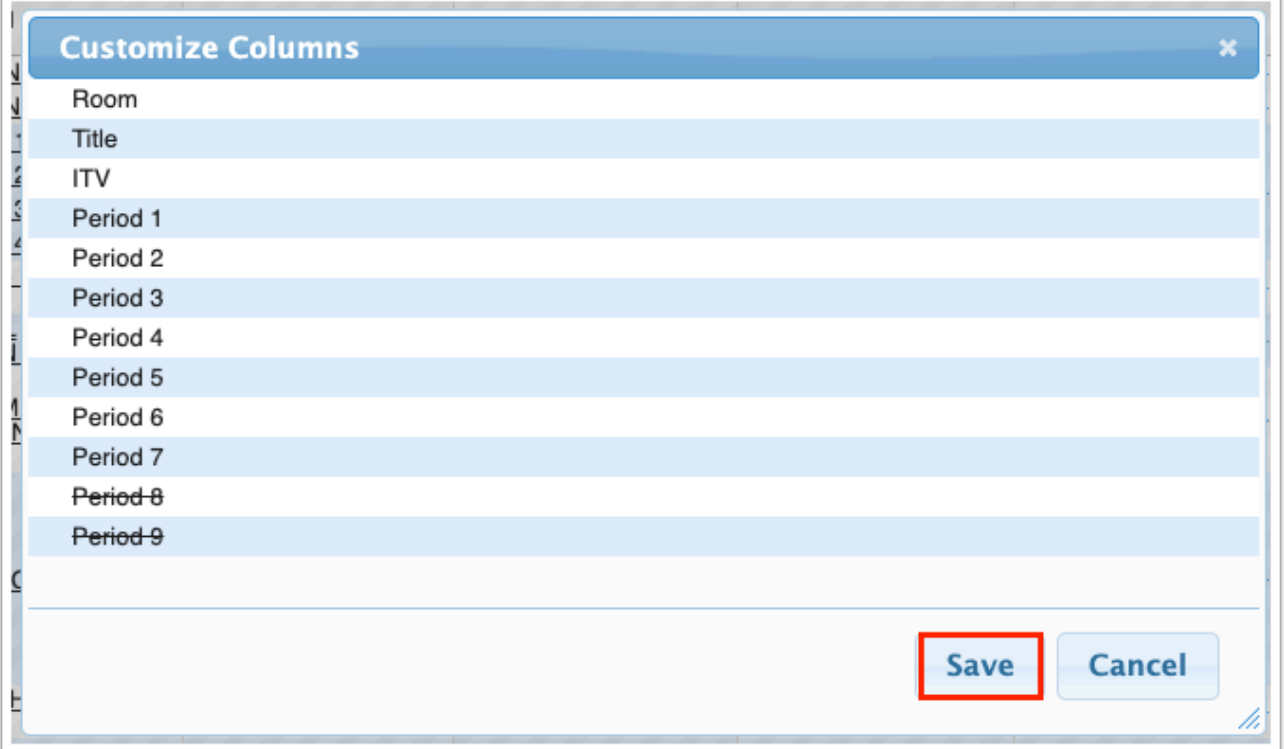

**10.** Click a section to view the section information in the **[Courses & Sections](https://focus.screenstepslive.com/s/admins/m/sis/l/692354-courses-sections)** screen in a new tab. The section's period and room can be updated, along with any other section information in the pop-up window.

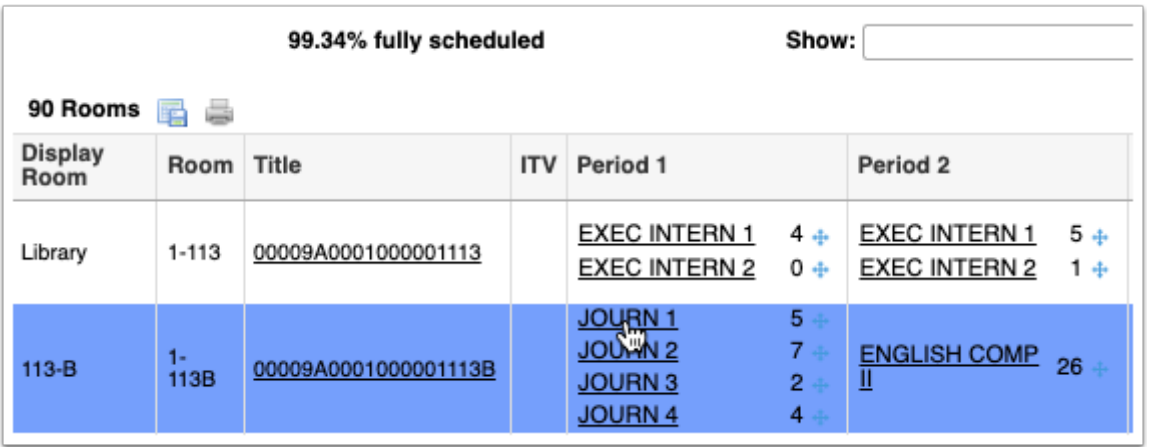

**11.** A section's period and room can also be updated by clicking the cross icon next to the section and dragging the section to another room and period. The changes are auto-saved.

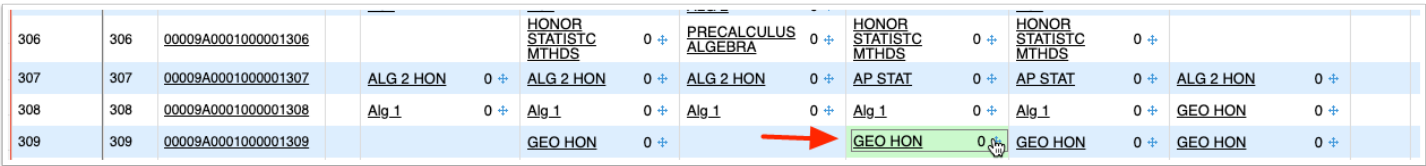